# **Cayuse IRB Training**

# **How to Log-In To Cayuse (faculty/staff)**

- 1. Log-in to MyFSU
- 2. Select Employee Tab
- 3. Under 'Additional Logon Links' (located right side of page), select Cayuse 424 and IRB
- 4. Select the link a second time; you will be brought to Evisions Research Suite landing page
- 5. Select Cayuse IRB

## **How to Log-In To Cayuse (students)**

- 6. Log-in to MyFSU
- 7. Select Student Tab
- 8. Select Academic Support, located under student quick links
- 9. Select Cayuse 424 and IRB, located under academic support quick links.
- 10. Select the link a second time; you will be brought to Evisions Research Suite landing page
- 11. Select Cayuse IRB

## **How to SUBMIT an Initial Application**

- 1. Log into Cayuse
- 2. Select NEW STUDY button

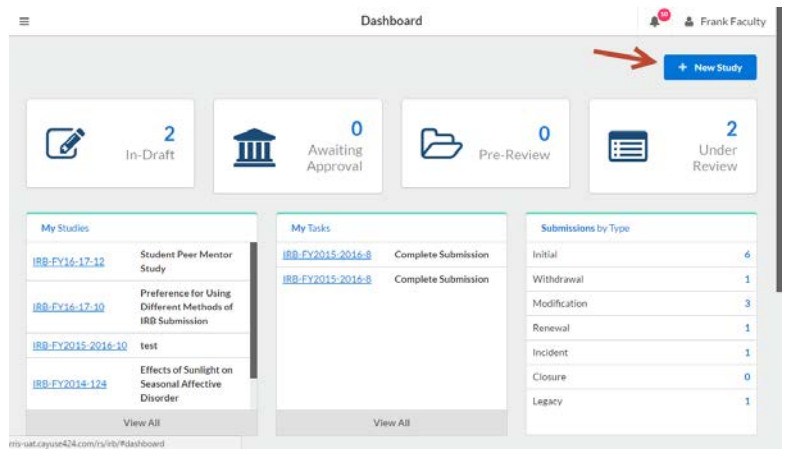

# 3. Enter Study Title and select blue checkbox on the right

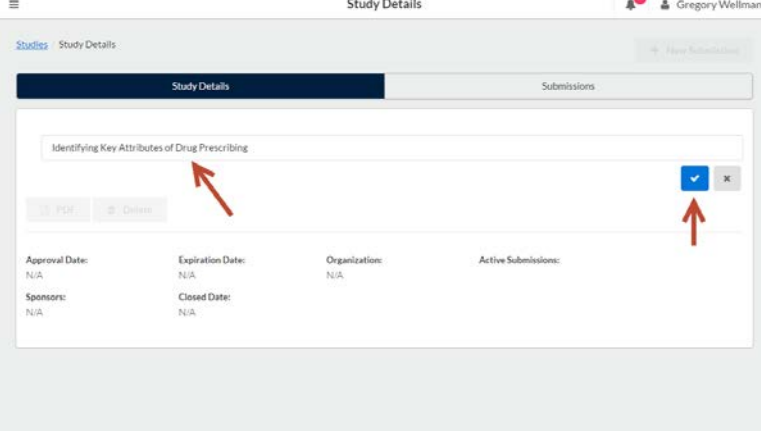

## 4. Select NEW SUBMISSION button---Initial

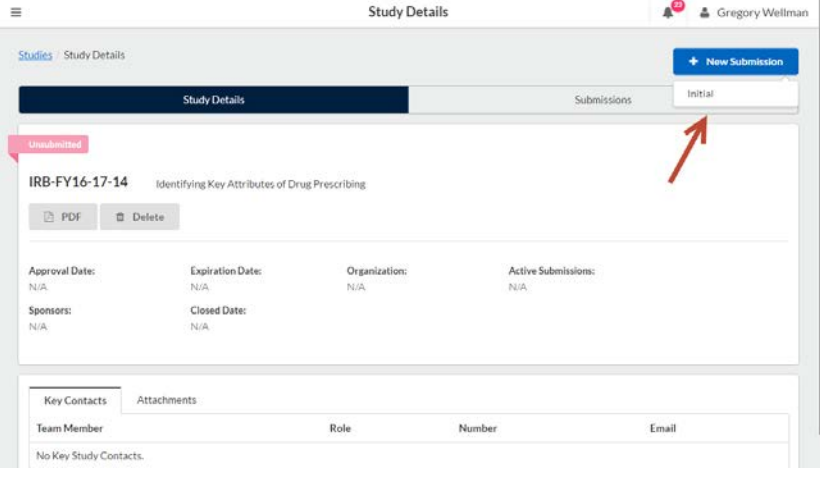

# 5. Select EDIT to complete application

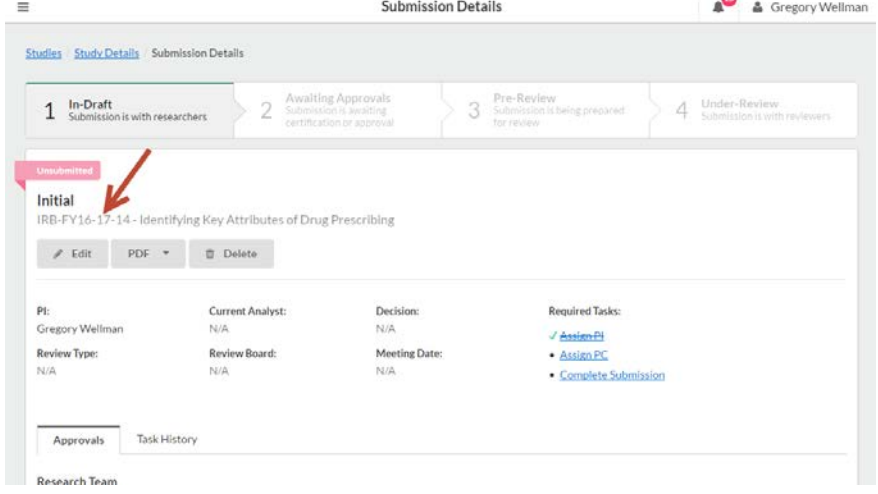

- 6. Complete application following the prompts; upload all required attachments
- 7. If PI is not completing application; select routing to have application sent to PI for certification
- 8. Select COMPLETE SUBMISSION (located bottom left)
	- a. Note: will not be able to select if any required info left blank

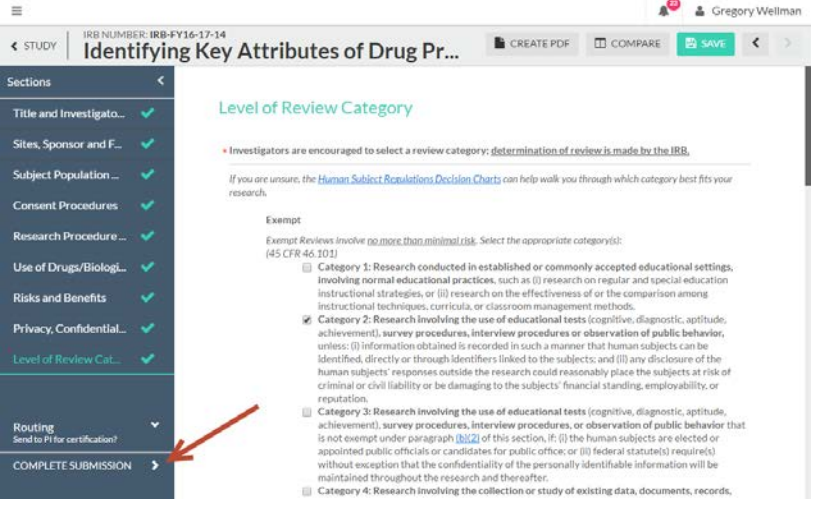

## 9. Select CONFIRM

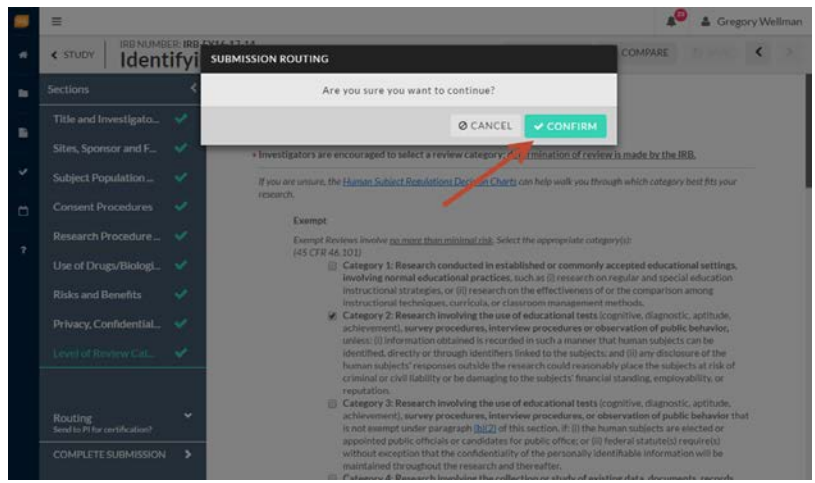

### 10. Select CERTIFY

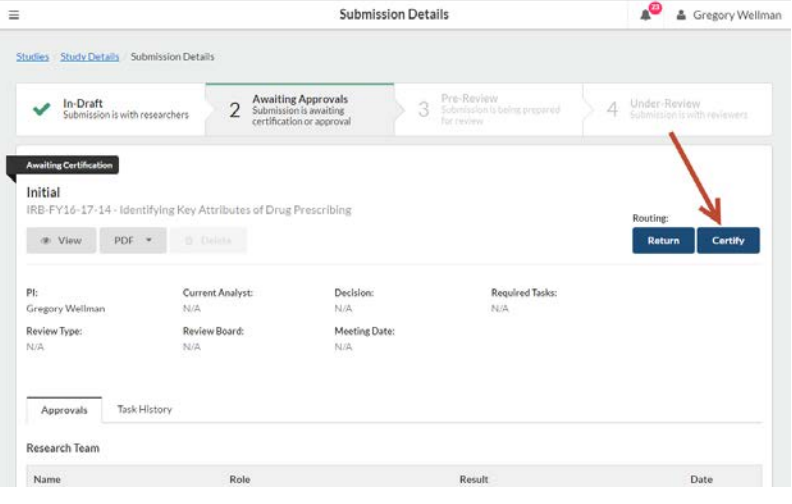

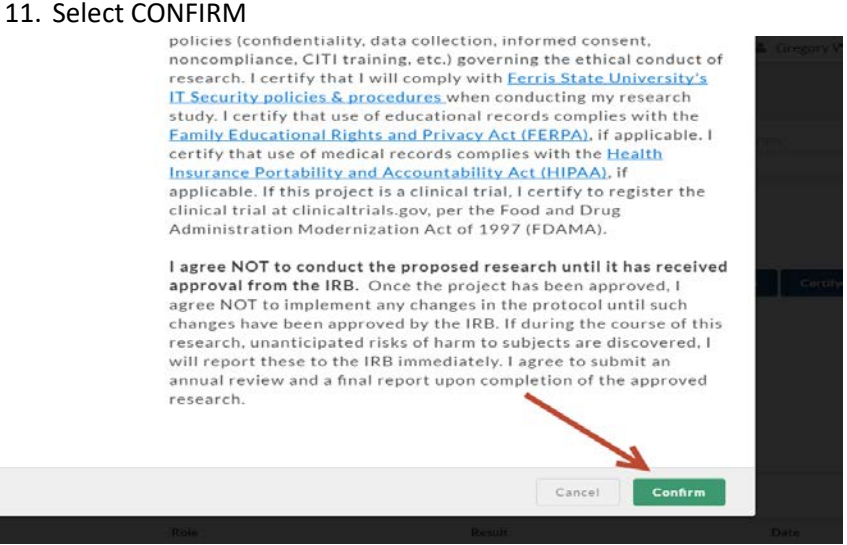

## **RESPONDING TO MODIFICATION REQUESTS FROM THE ANALYST OFFICE OR REVIEWERS:**

**You will receive an email letting you know that modifications are being requested. You application will also show up again on your Cayuse dashboard under the "My Tasks" section asking you to complete the application.** 

- 1. Log into Cayuse
- 2. Select project hyperlink under "My Tasks". If you have multiple applications, you can cross reference the title of each by looking in the "My Studies" section.

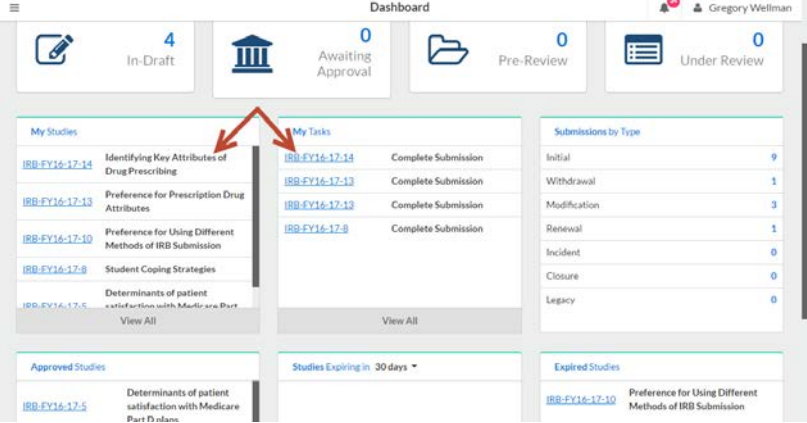

# 3. Select "EDIT"

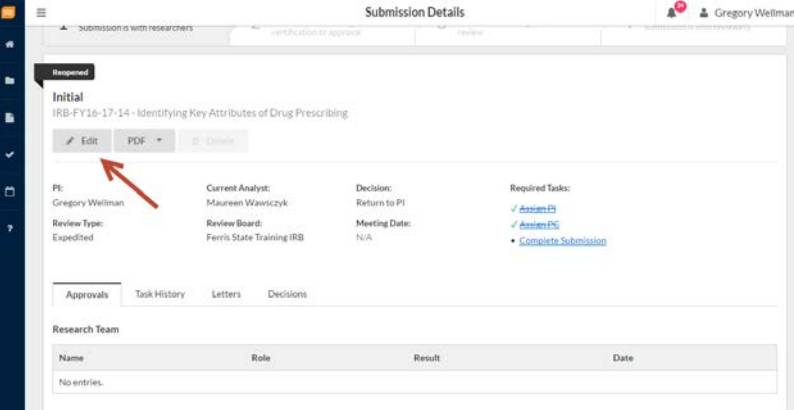

4. You will be taken to your study application again. Comments or questions from the reviewer or analyst will be signaled with "speech bubbles" next to the appropriate heading. Note that if the heading has not been selected, the speech bubble will be grey rather than green. Select one of the sections with a grey or green speech bubble.

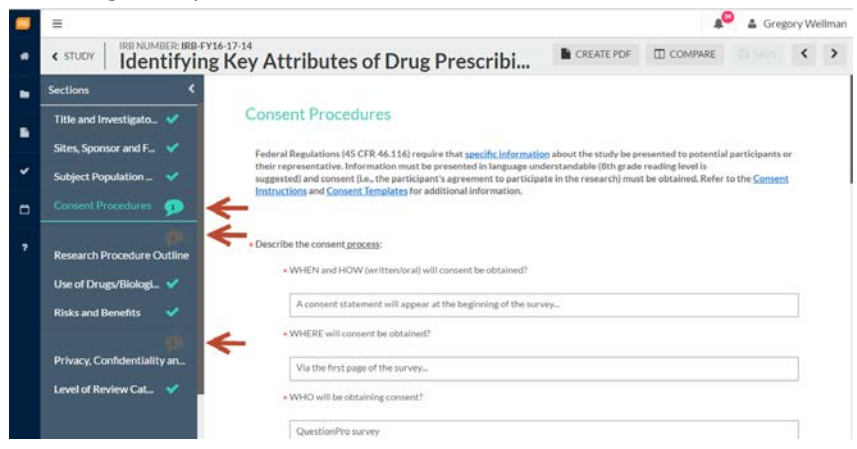

5. Where ever there is a comment in the section, a smaller speech bubble will appear. Click on "Expand Comments".

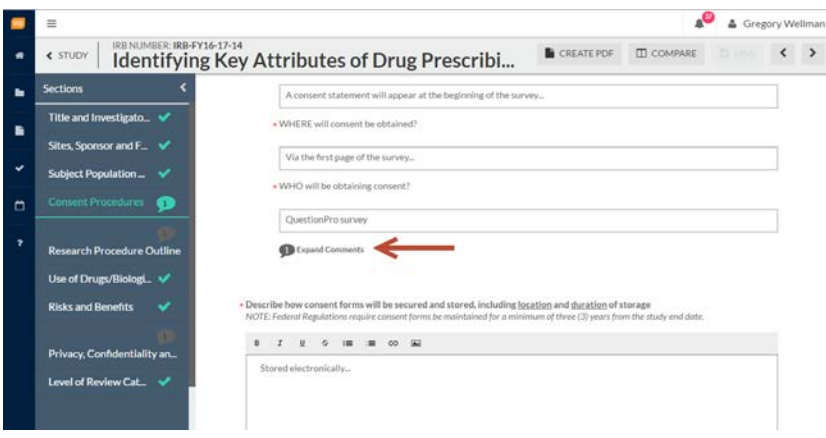

6. A drop down will appear with the comments for you to respond to. To respond to the comment, click "Reply"

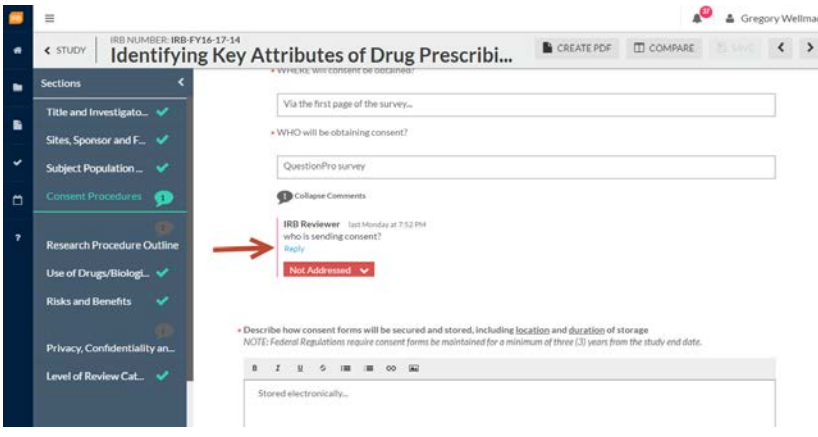

7. Enter your response into the open text field. Click on the drop down toggle next to "Not Addressed" (in red) and switch it to "Addressed"

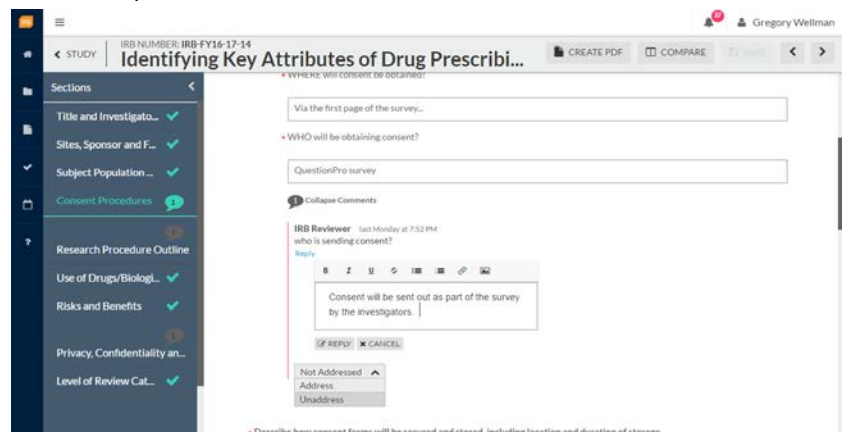

8. Respond to all of the comments made, by clicking on the sections with the speech bubbles. If you need to edit text or information in the existing application, you will be able to do so under this edit. Toggle all comments to "Addressed" (green). You should see green check boxes in the left-hand menu if you have addressed all comments. Once responded/resolved to comments, select COMPLETE SUBMISSION (bottom left)

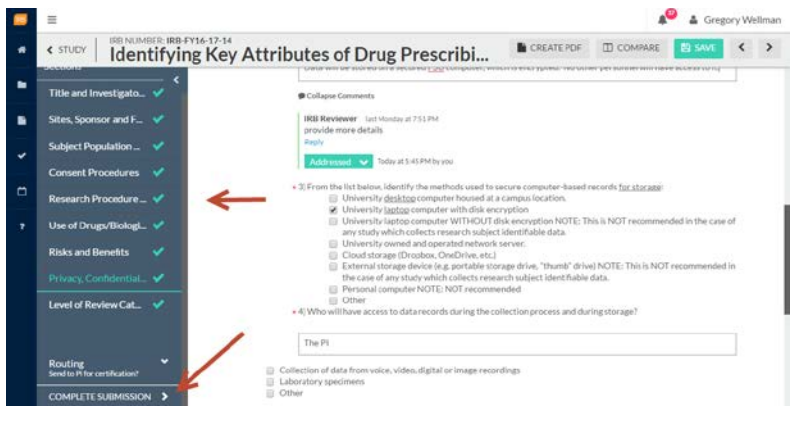

- 9. Select CONFRIM
- 10. Select CERTIFY
- 11. Select CONFIRM